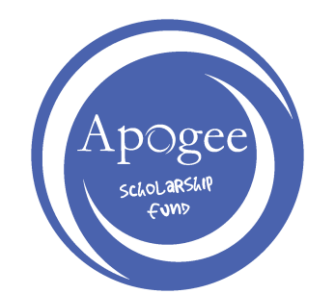

## **Manual Filing Instructions**

Although e-filing is an available option to claim this credit, Apogee understands that many of our donors choose to manually file their GA return. In the event that you are a manual filer, please follow the instructions below:

- 1. Be sure that you have a copy of your tax credit receipt (Form IT-QEE-SSO1) and a copy of the completed Form IT-QEE-TP2 to include with your GA return. If you do not have this in your possession, please contact Apogee. We will be happy to provide you with another copy.
- 2. Claim the amount of your contribution as a charitable deduction on your Federal return.
	- Increase your GA income by the amount of your contribution to Apogee as a charitable contribution on your federal return.
- 3. On Form 500, increase your GA adjusted gross income by the amount of your contribution to Apogee, which was just deducted as a charitable contribution on the federal return (see above). This is to prevent you from "double dipping".
	- On Form 500, Page4, Schedule 1, Line 4 under "other", write QEE Credit and the amount of your contribution to Apogee.
	- The total of Line 12 total should then be listed on Page 2, Line 9 of Form 500.
- 4. Claim your Qualified Education Expense Credit
	- One Schedule 2 of Form 500, Line 4, Page 5, enter the amount of Qualified Education Expense Credit. If your credit was allocated through the ownership of a business such an LLC, S-Corporation, or Partnership, please contact Apogee for specific instructions.
	- Complete Line 11 on Page 5
	- Enter total of Line 11, Page 5 on Lin 17 of Page 2

Although Apogee has offered this tax filing guidance, Apogee recommends you secure the advice of a tax professional.

Thank you for your support.

*3330 Cumberland Blvd, Suite 400 │ Atlanta, Georgia 30339 P (404) 419-7123 │ F (404) 419-7101*